## **PowerSchool Parent Single Sign-On**

PowerSchool Single Sign-On feature has been enabled which requires parents to create a new account for this school year.

Here's how it works:

1) From your web browser, go to http://powerschool.millburn24.net/public

This will take you to the PowerSchool sign in screen.

2) Click the Create Account button

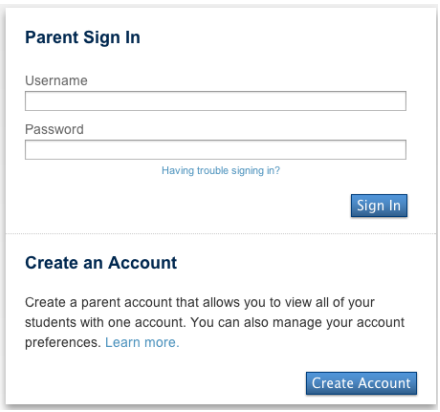

## 3) Create your account.

- Enter your first name and last name.
- Enter your email address.
- Enter a username of your choice. Remember, this is case sensitive.
- Enter your password. Make it six or more characters long with at least one capital letter, one lower-case letter and one number. The colored bar will tell you how strong your password is.
- For each of your students, enter your *parent/guardian* access information. This is found on the PowerSchool Account letter you received for each child.

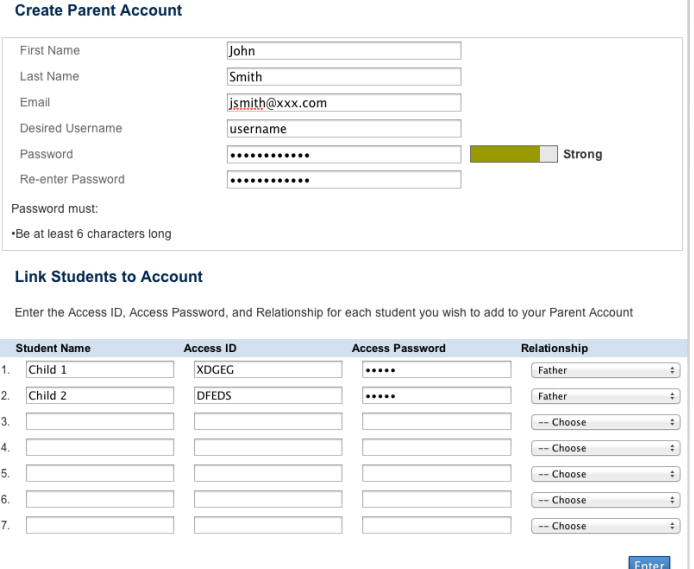

- 4) Upon successful entry, you will see a confirmation screen.
- 5) You can now enter the username and password you chose above in step 3.
- 6) Once you are logged in, you will see tabs for each of your students across the top of the window.